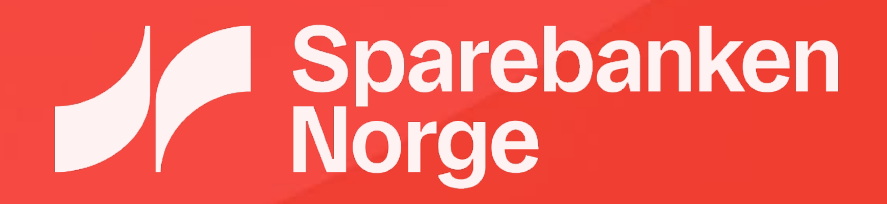

Brukerveiledning for manuell filoverføring

# Innholdsfortegnelse

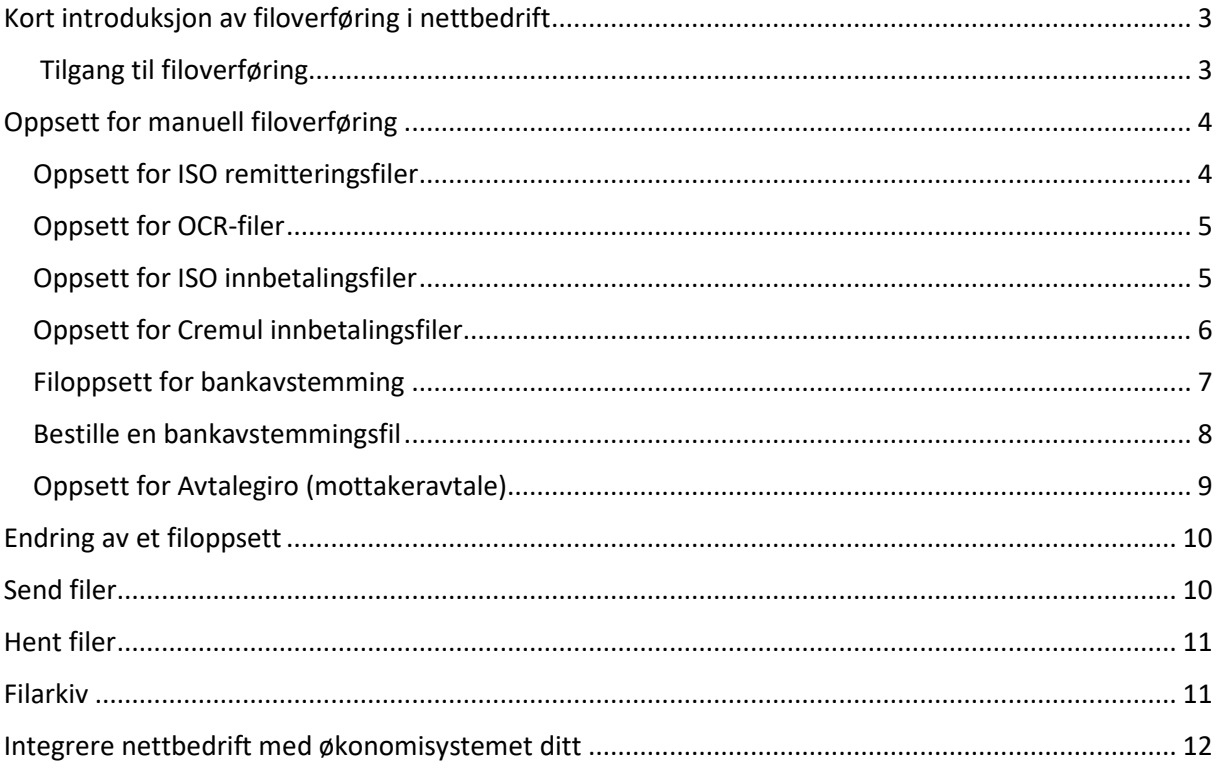

# <span id="page-2-0"></span>Kort introduksjon av filoverføring i nettbedrift

Denne brukerveiledningen beskriver hvordan manuell filoverføring settes opp og brukes. Dette er aktuelt for små og mellomstore bedrifter som ikke har integrert økonomisystemet med banken, og som ønsker en enkel løsning for å håndtere betalinger og innbetalinger.

Før du tar i bruk filoverføring i nettbedrift, må du vite hvilken filtype som skal benyttes. Hvis du er usikker, anbefaler vi å kontakte kundeservice hos ditt regnskapssystem for hjelp.

Menyen «Filoverføring» består av følgende menypunkter:

- **Bankavstemming**: Her kan du bestille bankavstemmingsfiler. Dette menyvalget kan først brukes *etter* at du har laget et filoppsett for Bankavstemming. Kontoinformasjon starter den dagen kontoen blir tilgjengelig i nettbedrift.
- **Filarkiv**: Arkiv med tidligere innsendte og hentede filer
- **Filoppsett**: For å kunne sende og/eller motta filer manuelt, må oppsett for de enkelte filformatene være på plass. Her kan du lage slike oppsett.
- **Hent filer**: Brukes for å hente filer fra banken, for eksempel returfiler fra remittering eller OCR innbetalingsfiler
- **Send filer**: Benyttes når du skal sende filer inn til banken, f.eks. remitteringsfiler

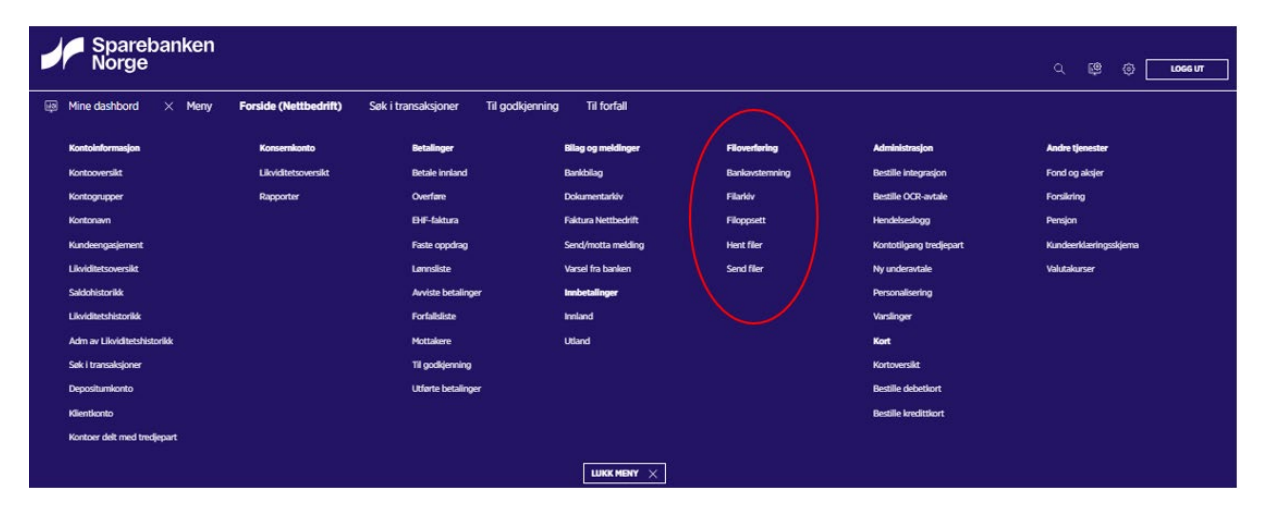

### <span id="page-2-1"></span>Tilgang til filoverføring

Dersom du ikke finner «Filoverføring» i menyen i nettbedriften, kan det skyldes at du ikke er gitt tilgang til tjenesten. Da må du kontakte den som er administrator i din bedrift og be administrator om å gi deg tilgang.

Administrator må krysse av på følgende tjeneste på din bruker i nettbedrift for å gi deg tilgang:

*«Filoverføring, gir brukeren tilgang til filoverføring og oppsett av filoverføring»*

#### **Aktuelle roller**

Kontonavn, gir brukeren tilgang til å endre kontonavn. Cash Pool Full. Full tilgang til å editere betingelser på konti. Cash Pool Begrenset. Innsyn til struktur og betingelser registrere manuelle prognoser på konti. Cash Pool Minimal. Innsyn til struktur og betingelser på konti. Cash Pool Pluss. Full tilgang til å editere betingelser og utføre kontoreguleringer. Depositumskonto, gir brukeren tilgang til depositumskontofunksjonalitet. Adgang til å se andre brukeres fullmakter. Dette er en leserettighet som ikke gir adgang til å foreta endring Filoverføring, gir brukeren tilgang til filoverføring og oppsett av filoverføring.

# <span id="page-3-0"></span>Oppsett for manuell filoverføring

Det må lages et filoppsett for hver filtype som skal sendes eller hentes i nettbedrift.

Det er mulig å lage flere filoppsett for samme type fil, for eksempel remitteringsfiler der returfilene skal til forskjellige systemer eller ha forskjellige navn.

Funksjonene for filoppsett finnes via valget «Filoppsett» på hovedmenyen.

## <span id="page-3-1"></span>Oppsett for ISO remitteringsfiler

Gå først til menypunktet «Filoppsett» og trykk på «Nytt filoppsett»

- 1) Velg «Filtype»: Utbetaling ISO (pain001)
- 2) Gi filoppsettet et navn
- 3) Velg «Avvisningsnivå» Dette valget påvirker hva som skjer med remitteringsfilen hvis det er feil i en betaling. Vi anbefaler å velge «Transaksjon». Betalinger med feil vil da bli avvist, mens de øvrige betalingene i filen blir akseptert av systemet.
- 4) Angi «Filnavn Inputfil» Dette er et fritekstfelt der det er mulig å legge inn både filsti og navn for remitteringsfilen. Dette kan hjelpe deg med å huske hvor filen fra økonomisystemet finnes på PC-en.
- 5) Angi «Filnavn Mottaksretur» Dette er også et fritekstfelt, men her registreres bare filnavnet du ønsker at mottaksreturen skal få når den lastes ned
- 6) Angi «Filnavn Avregningsretur» Fritekstfelt, legg bare inn filnavnet
- 7) Klikk på «Lagre filoppsett»

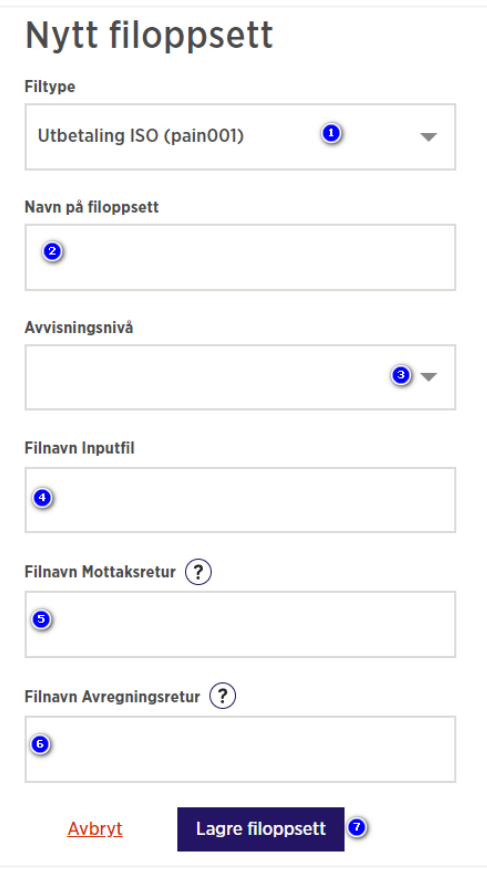

## <span id="page-4-0"></span>Oppsett for OCR-filer

Gå først til menypunktet «Filoppsett» og trykk på «Nytt filoppsett»

- 1) Velg «Filtype»: Innbetaling OCR
- 2) Gi filoppsettet et navn
- 3) Angi «Filnavn OCR Retur» Legg inn det navnet du ønsker at OCR-filen skal få når den lastes ned
- 4) Velg konto Velges flere konto, vil innbetalingene for alle kontoene samles i én og samme OCR-fil. Har du KID på flere kontoer og ønsker separate OCRfiler per konto, kan du lage ett filoppsett for hver konto
- 5) Klikk på «Lagre filoppsett»

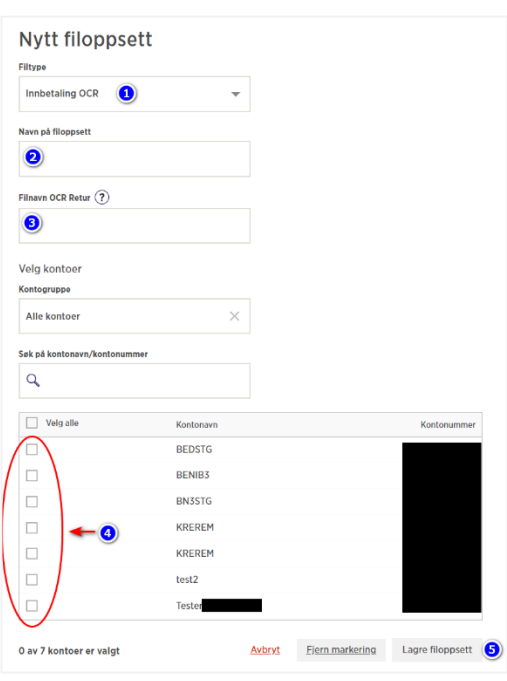

### <span id="page-4-1"></span>Oppsett for ISO innbetalingsfiler

Gå først til menypunktet «Filoppsett» og trykk på «Nytt filoppsett»

- 1) Velg «Filtype» = Innbetaling ISO (camt054c)
- 2) Gi filoppsettet et navn
- 3) Angi «Filnavn CAMT054C innbetalingsfil» Legg inn det navnet du ønsker at filen skal få når den lastes ned
- 4) Velg konto Velges flere konto, vil innbetalingene for alle kontoene samles i én og samme innbetalingsfil.

Ønsker du separate filer per konto, kan du lage ett filoppsett for hver konto

5) Klikk på «Lagre filoppsett»

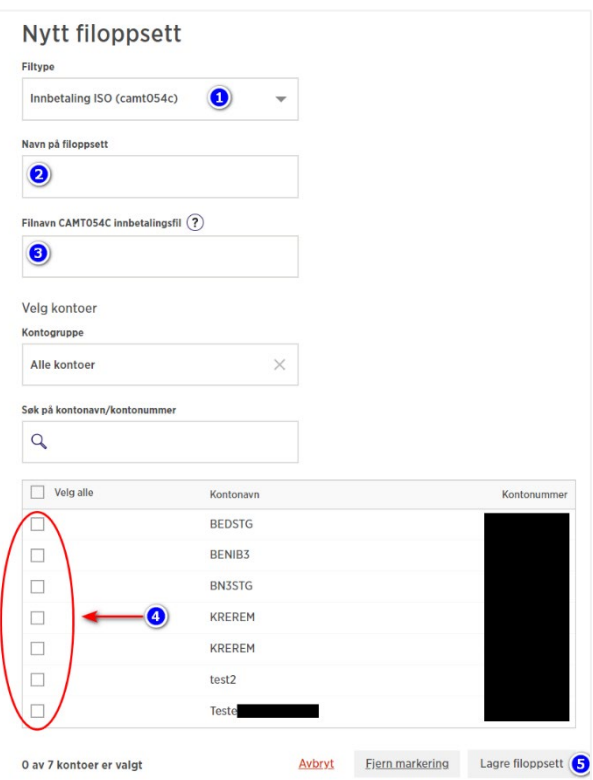

## <span id="page-5-0"></span>Oppsett for Cremul innbetalingsfiler

Gå først til menypunktet «Filoppsett» og trykk på «Nytt filoppsett»

- 1) Velg «Filtype»: Innbetaling Cremul
- 2) Gi filoppsettet et navn
- 3) Angi «Filnavn Cremul innbetalingsfil» Legg inn det navnet du ønsker at filen skal få når den lastes ned
- 4) Velg konto Velges flere konto, vil innbetalingene for alle kontoene samles i én og samme innbetalingsfil. Ønsker du separate filer per konto, kan

du lage ett filoppsett for hver konto

5) Klikk på «Lagre filoppsett»

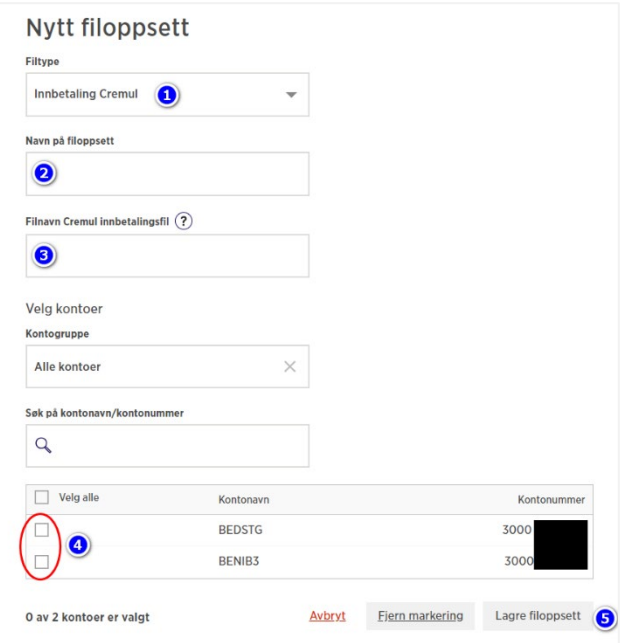

## <span id="page-6-0"></span>Filoppsett for bankavstemming

Før man kan bestille en bankavstemmingsfil, må man ha laget et filoppsett for bankavstemming i nettbedrift.

Ved opprettelse en bankavstemmingsfil må du velge mellom to formater: tekstfil (CSV) eller ISO formatet (camt053). Er du usikker på hva du skal velge, bør du kontakte kundeservice hos regnskapssystemet for hjelp.

Merk at det er mulig å lage flere oppsett med forskjellige navn dersom det skulle være behov for dette.

Gå først til menypunktet «Filoppsett» og trykk på «Nytt filoppsett»

- 1. Velg «Filtype»: «Kontoinformasjon/Bankavstemmingsfil (csv)» *eller* «Kontoinformasjon/Bankavstemmingsfil ISO (camt053)»
- 2. Angi navn for filoppsettet, f.eks. «Bankavstemming»
- 3. Velg et navn på filen Filen vil lagres automatisk i mappen «Nedlastninger» på din PC
- 4. Trykk «Lagre filoppsett»

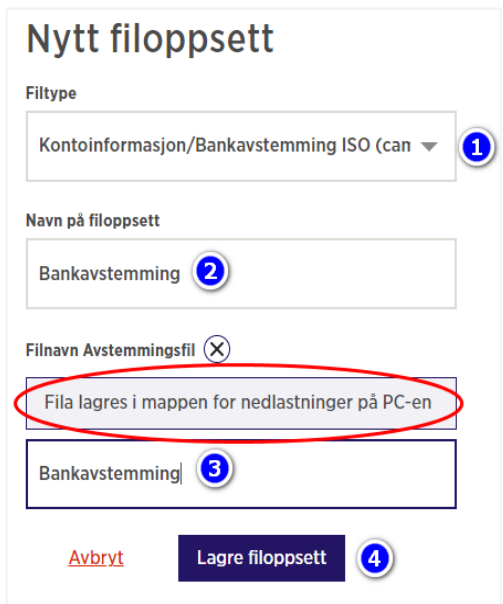

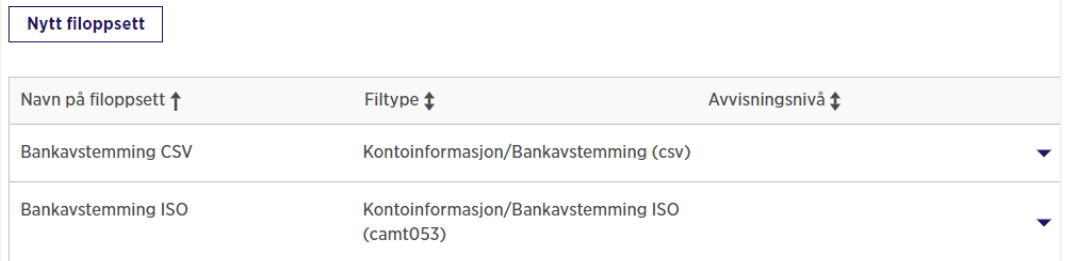

## <span id="page-7-0"></span>Bestille en bankavstemmingsfil

Etter å ha opprettet filoppsett for bankavstemming, kan du bestille en bankavstemmingsfil. Gå til menypunktet «Bankavstemming»

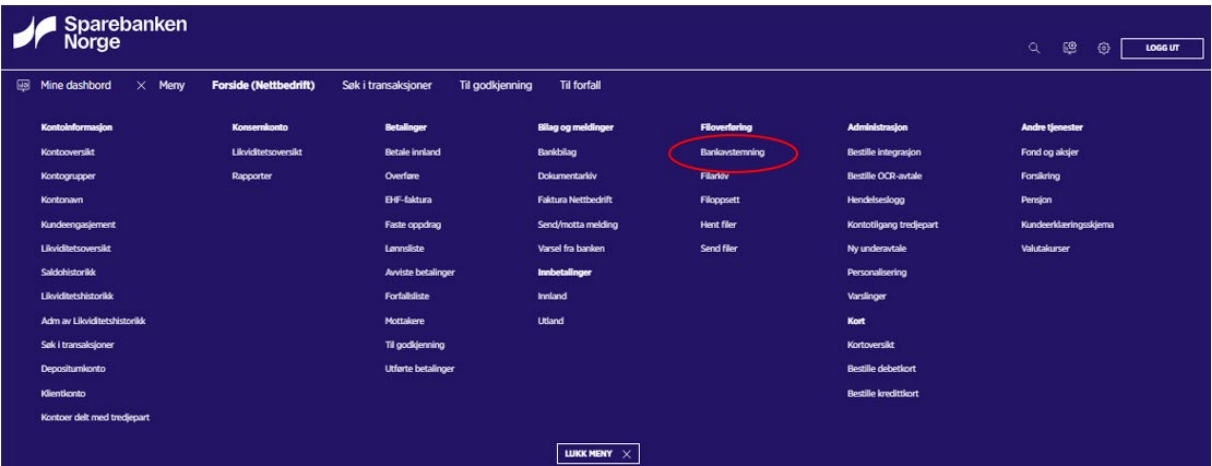

- 1. Legg inn ønsket datointervall for bankavstemmingsfilen
- 2. Velg filoppsett
- 3. Velg konto som skal avstemmes (én eller flere)
- 4. Trykk på «Opprett bankavstemming»

Du vil nå få opp en melding som sier at Bankavstemmingsfilen er på vei og at den kan hentes i menypunktet «Hent filer»

Gå deretter til menypunktet «Hent filer» og trykk på «Hent fil». Filen lastes ned og legger seg i mappen «Nedlastninger» på din PC.

## **Bankavstemming**

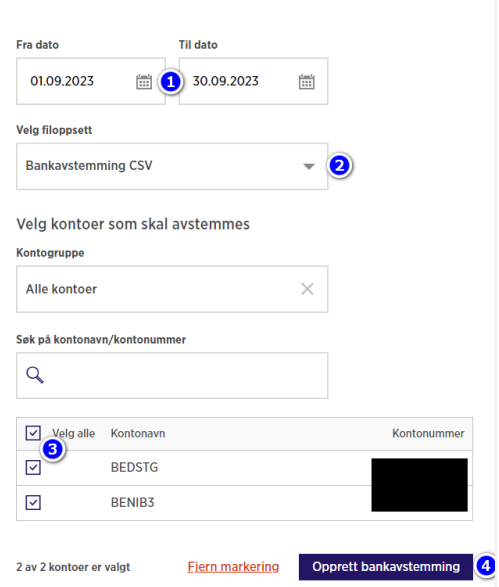

#### **Hent filer**

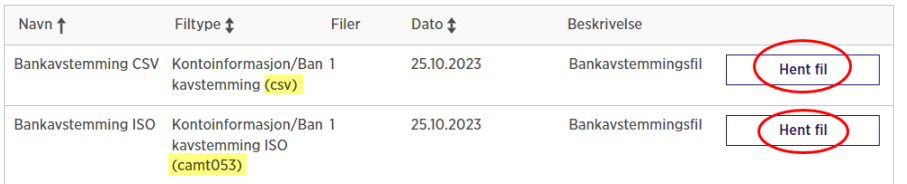

## <span id="page-8-0"></span>Oppsett for Avtalegiro (mottakeravtale)

Dersom nettbedrift skal være kanal for mottak av FBO-filer og overføring av Avtalegiro krav-filer, må følgende punkter følges ved opprettelse av filoppsett i nettbedrift:

- Gå først til menypunktet «Filoppsett» og trykk på «Nytt filoppsett»
- Velg filtype «AvtaleGiro Faste betalingsoppdrag (FBO)» Dette er filen som oppdaterer registeret over nye/slettede/endrede betalingsavtaler

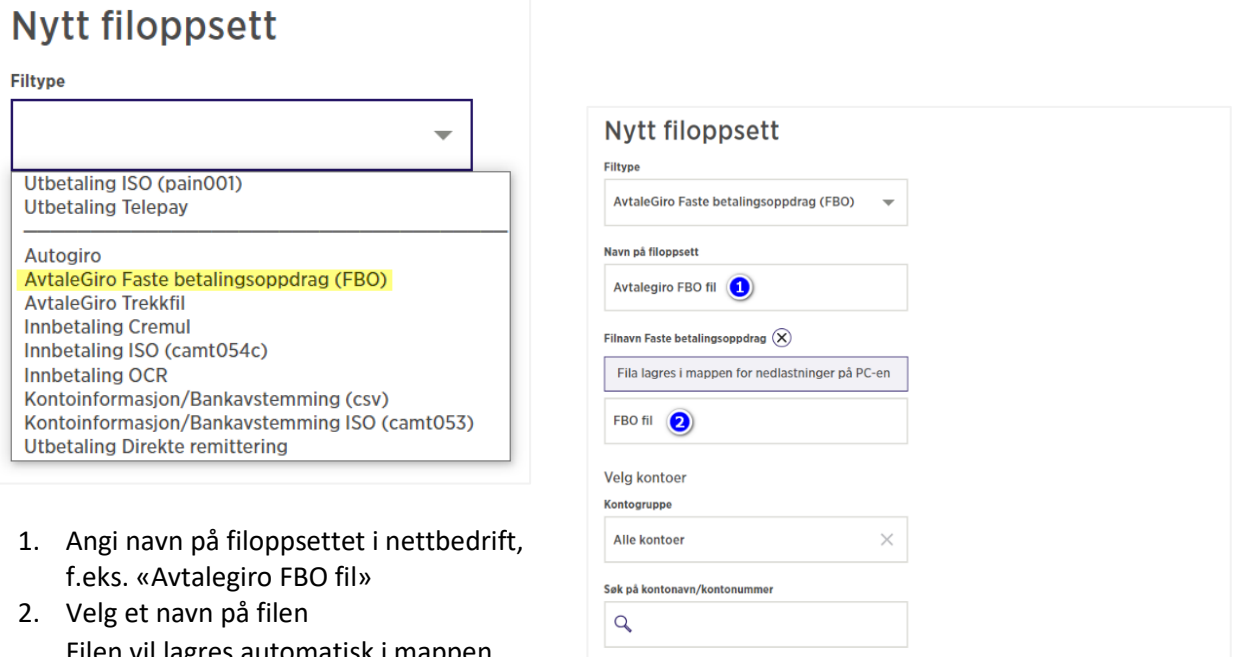

- 2. Velg et navn på filen Filen vil lagres automatisk i mappen «Nedlastninger» på din PC
- 3. Velg kontoen som du har AvtaleGiro avtale på
- 4. Trykk på «Lagre filoppsett»

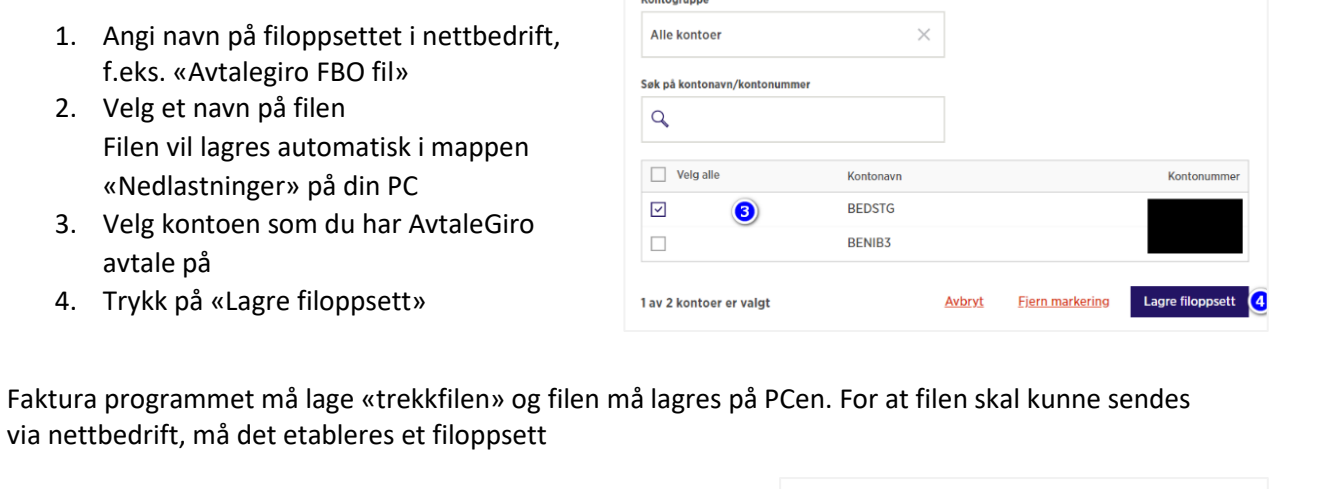

- Gå til menypunktet «Filoppsett» og trykk på «Nytt filoppsett» igjen
- 1. Velg filtype «AvtaleGiro Trekkfil»

via nettbedrift, må det etableres et filoppsett

- 2. Angi navn på filoppsettet, f.eks. «Avtalegiro betalingsanmodninger»
- 3. Velg et navn på filen, f.eks. «AVG kundebelastninger» (filnavnet som du har lagret fra Faktura programmet)
- 4. Trykk på «Lagre filoppsett»

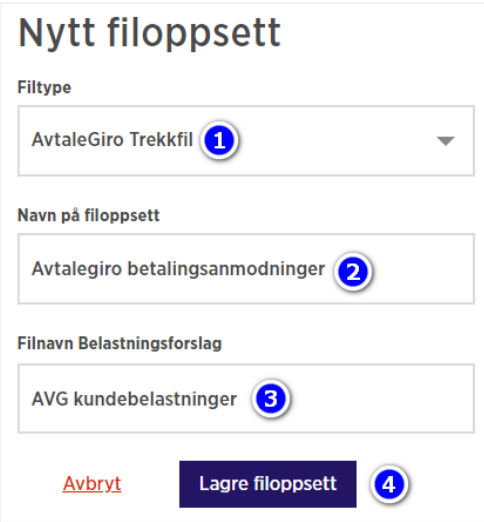

# <span id="page-9-0"></span>Endring av et filoppsett

Dersom du har behov for å gjøre endringer i et filoppsett, kan du gjøre følgende:

- Finn filoppsettet du ønsker å endre i menyen «Filoppsett»
- Trykk på den lille trekanten ute til høyre
- Trykk deretter på «Endre filoppsett»
- Gjør nødvendige endringer og trykk «Lagre filoppsett»

#### Filoppsett

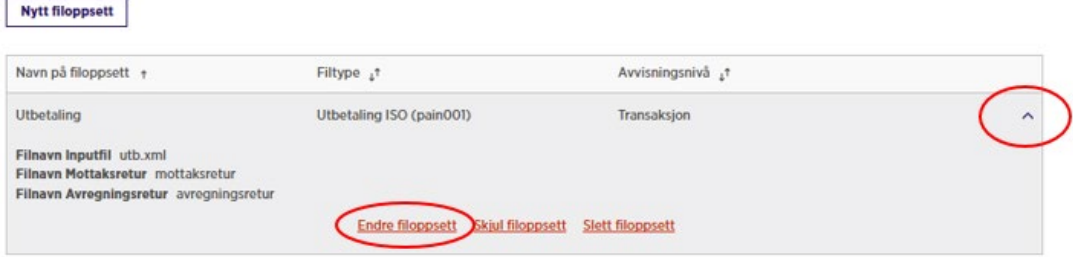

# <span id="page-9-1"></span>Send filer

Når du skal sende filer til banken, går du til menypunktet «Send filer».

- Du vil få opp en liste over filoppsett
- Finn filoppsettet som skal brukes
- Dra og slipp filen som skal sendes, alternativt trykk på «Velg fil» og naviger deg frem til mappen hvor økonomisystemet har lagret filen som skal sendes

#### **Send filer**

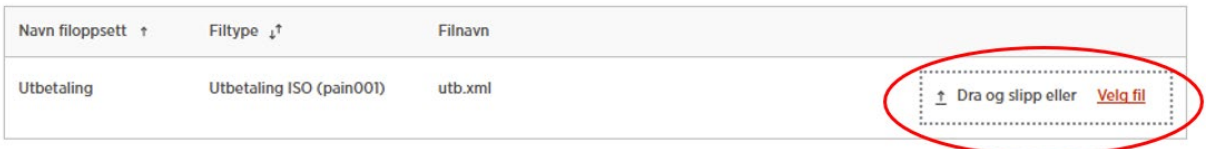

#### • Trykk på «Send fil»

#### **Send filer**

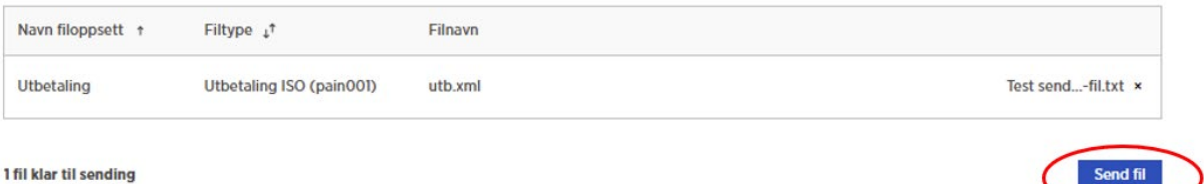

# <span id="page-10-0"></span>Hent filer

Når du skal hente filer fra banken, går du til menypunktet «Hent filer».

- Du vil få opp en liste over filer som ikke er hentet tidligere
- Trykk på knappen «Hent fil» for å laste ned filen du ønsker
- Filen vil bli lagret i mappen «Nedlastninger» på din PC
- Filen vil få navnet du har registrert i filoppsettet

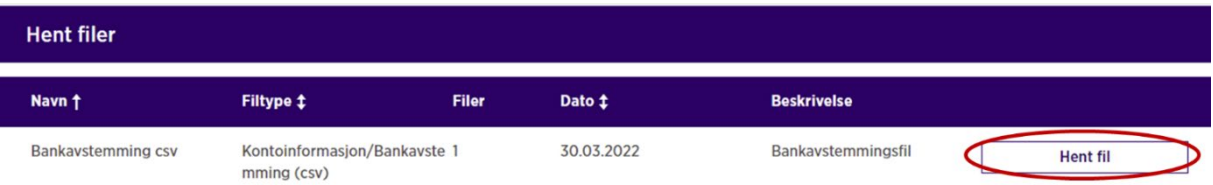

Merk! For at økonomisystemet skal finne riktig fil, er det mulig du må endre filstien i økonomisystemet slik at den peker til mappen «Nedlastinger» på din PC.

# <span id="page-10-1"></span>Filarkiv

Har du behov for å laste ned en fil på nytt, går du til menypunktet «Filarkiv».

- Velg filtype
- Sett datointervall
- Velg mellom «Innsendte filer», «Avhentede filer» og «Uavhentede filer»
- Trykk på «Søk»

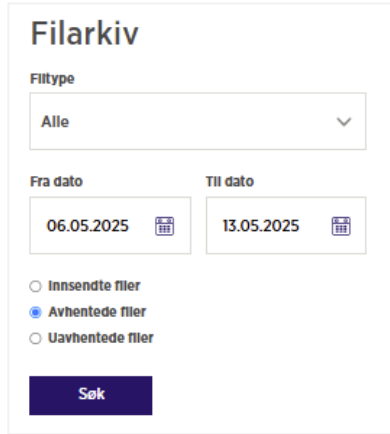

I listen over filer som tilfredsstiller søkekriteriene, klikker du på knappen «Hent fil» for å laste ned filen du ønsker. Filen vil bli lagret i mappen «Nedlastninger» på din PC og få navnet du har registrert i filoppsettet.

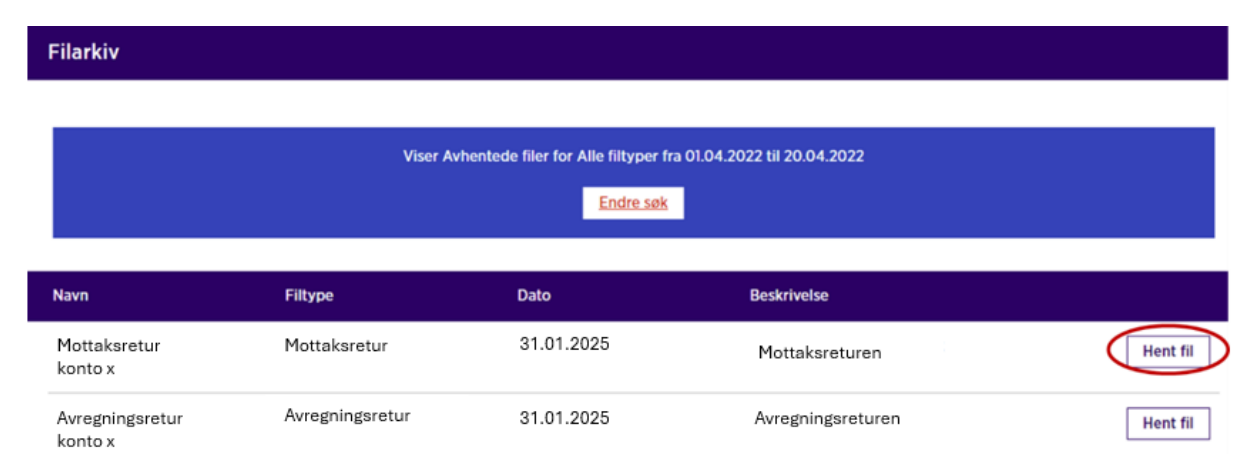

# <span id="page-11-0"></span>Integrere nettbedrift med økonomisystemet ditt

Dersom du synes manuell filoverførsel er vanskelig å få til, anbefaler vi å etablere direkte integrasjon mellom nettbedriften og ditt økonomisystem. Les mer om dette på våre hjemmesider.